<span id="page-0-0"></span>basics guide basics guide basics guide

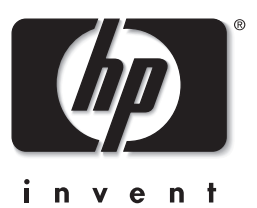

# hp photosmart 1215/1115

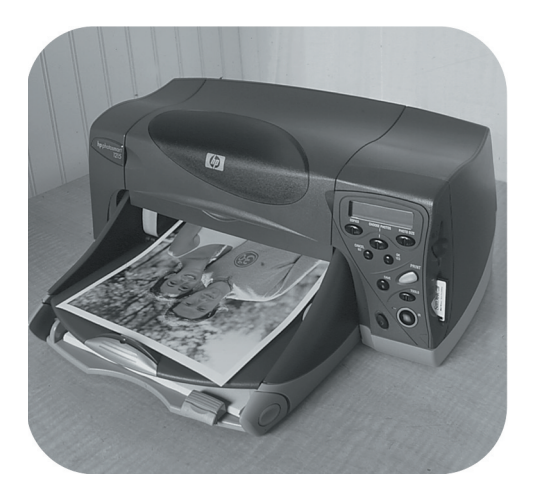

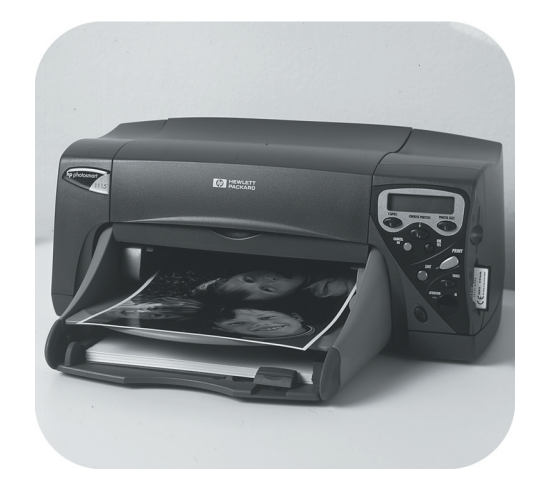

<span id="page-1-0"></span>© Copyright 2001 Hewlett-Packard Company

All rights are reserved. No part of this document may be photocopied, reproduced, or translated to another language without the prior written consent of Hewlett-Packard Company.

The information contained in this document is subject to change without notice. Hewlett-Packard shall not be liable for errors contained herein or for consequential damages in connection with the furnishing, performance, or use of this material.

Adobe, Acrobat, and Reader are registered trademarks of Adobe Systems, Inc.

CompactFlash, CF, and the CF logo are trademarks of the CompactFlash Association (CFA).

HP, the HP logo, JetSend, and PhotoSmart are property of Hewlett-Packard Company.

Mac, the Mac logo, and Macintosh are registered trademarks of Apple Computer, Inc.

IBM is a registered trademark and Microdrive is a trademark of International Business Machines Corporation. Microsoft and Windows are registered trademarks of Microsoft Corporation.

Palm, Palm III, Palm V, and Palm VII are registered trademarks of 3Com Corporation or its subsidiaries.

Pentium is a registered trademark of Intel Corporation.

SmartMedia is a trademark of the SSFDC Forum.

Other brands and their products are trademarks or registered trademarks of their respective holders.

© Copyright 2001 Hewlett-Packard Company

All rights are reserved. No part of this document may be photocopied, reproduced, or translated to another language without the prior written consent of Hewlett-Packard Company.

The information contained in this document is subject to change without notice. Hewlett-Packard shall not be liable for errors contained herein or for consequential damages in connection with the furnishing, performance, or use of this material.

Adobe, Acrobat, and Reader are registered trademarks of Adobe Systems, Inc.

CompactFlash, CF, and the CF logo are trademarks of the CompactFlash Association (CFA).

HP, the HP logo, JetSend, and PhotoSmart are property of Hewlett-Packard Company.

Mac, the Mac logo, and Macintosh are registered trademarks of Apple Computer, Inc.

IBM is a registered trademark and Microdrive is a trademark of International Business Machines Corporation. Microsoft and Windows are registered trademarks of Microsoft Corporation.

Palm, Palm III, Palm V, and Palm VII are registered trademarks of 3Com Corporation or its subsidiaries.

Pentium is a registered trademark of Intel Corporation.

SmartMedia is a trademark of the SSFDC Forum.

Other brands and their products are trademarks or registered trademarks of their respective holders.

© Copyright 2001 Hewlett-Packard Company

All rights are reserved. No part of this document may be photocopied, reproduced, or translated to another language without the prior written consent of Hewlett-Packard Company.

The information contained in this document is subject to change without notice. Hewlett-Packard shall not be liable for errors contained herein or for consequential damages in connection with the furnishing, performance, or use of this material.

Adobe, Acrobat, and Reader are registered trademarks of Adobe Systems, Inc.

CompactFlash, CF, and the CF logo are trademarks of the CompactFlash Association (CFA).

HP, the HP logo, JetSend, and PhotoSmart are property of Hewlett-Packard Company.

Mac, the Mac logo, and Macintosh are registered trademarks of Apple Computer, Inc.

IBM is a registered trademark and Microdrive is a trademark of International Business Machines Corporation. Microsoft and Windows are registered trademarks of Microsoft Corporation.

Palm, Palm III, Palm V, and Palm VII are registered trademarks of 3Com Corporation or its subsidiaries.

Pentium is a registered trademark of Intel Corporation.

SmartMedia is a trademark of the SSFDC Forum.

Other brands and their products are trademarks or registered trademarks of their respective holders.

# contents

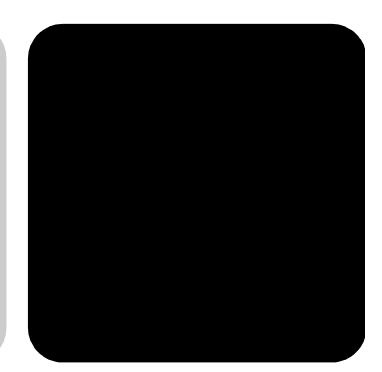

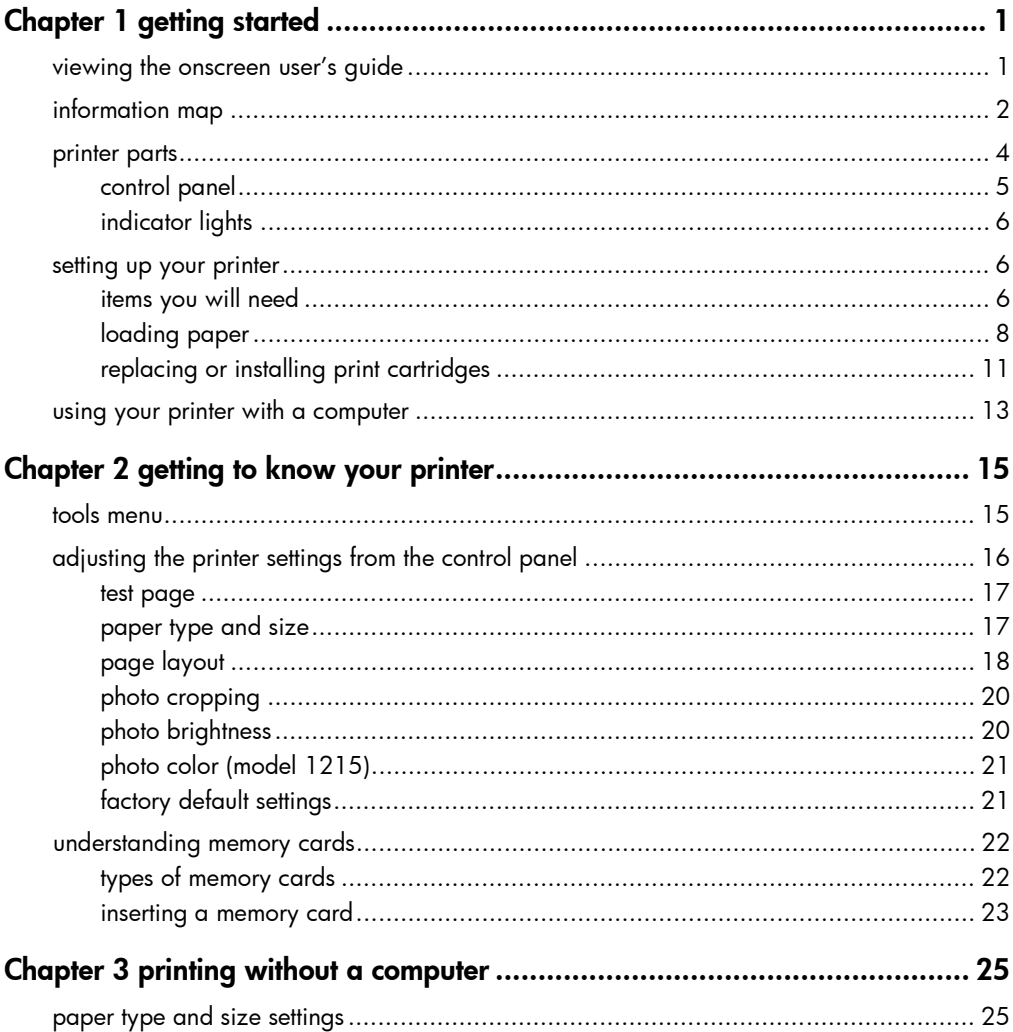

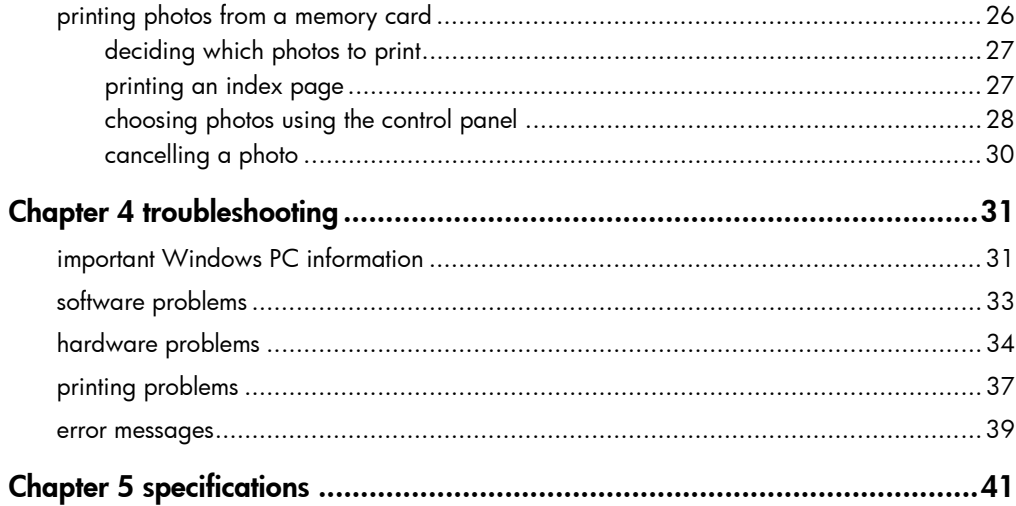

# getting started

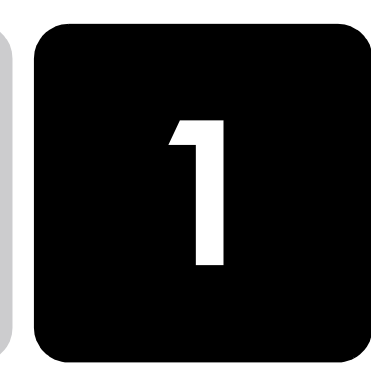

Thank you for purchasing an HP PhotoSmart 1215/1115 color printer! Your new printer prints everything from high-quality black and white text documents to color photos. Before you get started, be sure to set up your new printer—use the Setup Guide included in the box.

This guide describes how to use your new printer. It includes a quick reference to get you acquainted with your new printer and plenty of detailed printing and troubleshooting information. If you do not find the information you are looking for in this guide, use the Onscreen User's Guide.

# viewing the onscreen user's guide

Note: You must have Adobe<sup>®</sup> Acrobat<sup>®</sup> Reader<sup>®</sup> version 4.0 or later installed to view the Onscreen User's Guide. If you do not have Acrobat Reader, you will be asked to install it from the HP PhotoSmart CD before you can view the Onscreen User's Guide.

After you have installed the HP PhotoSmart software on your computer, you can view the Onscreen User's Guide.

### To view the Onscreen User's Guide:

- Windows PC: From the Start menu, choose Programs, HP PhotoSmart, Photo Printing, Tools and Information, View printer users guides.
- Macintosh: In the User Docs folder, select your language, then open the file titled hp photosmart user quide.

# information map

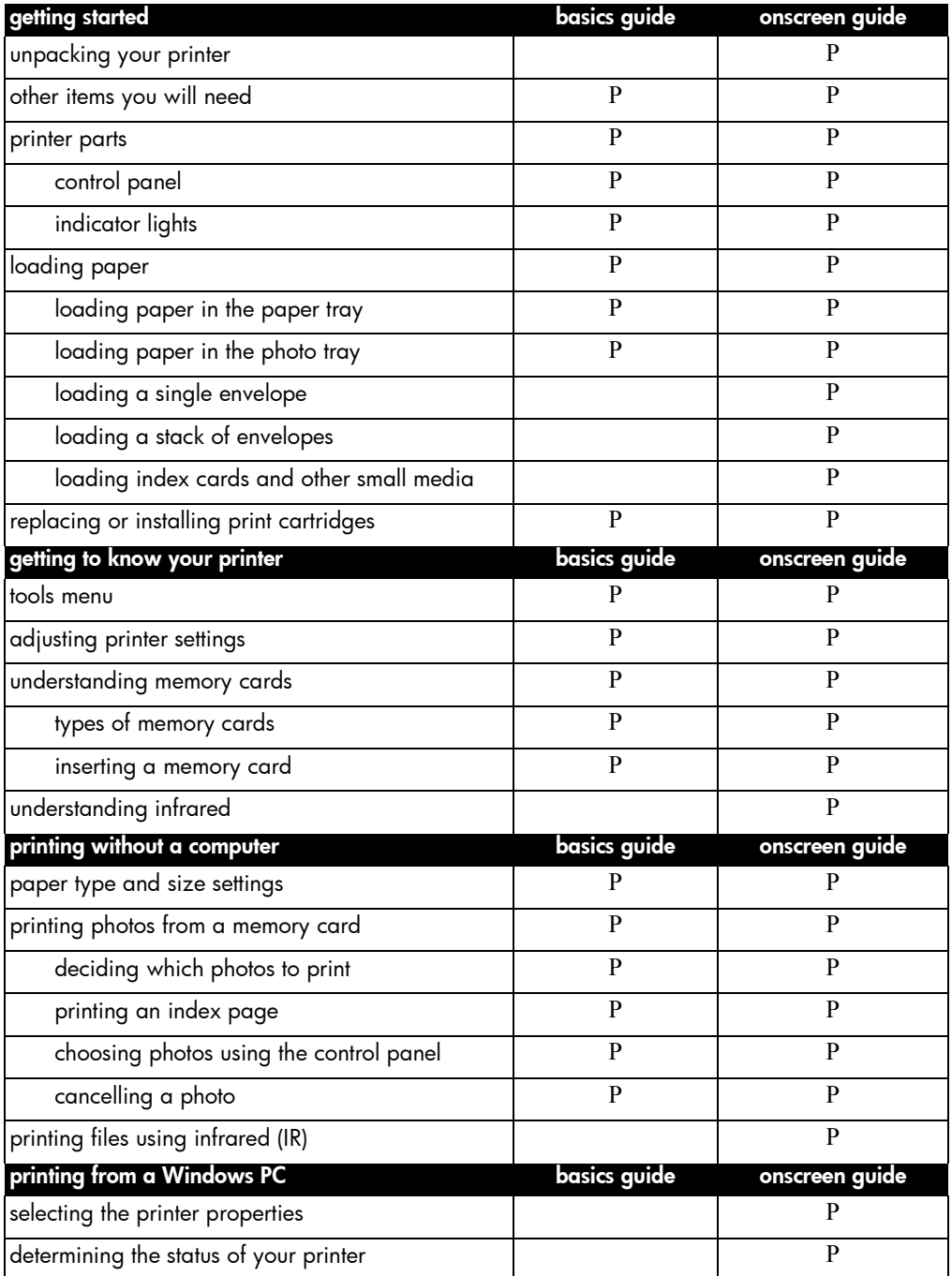

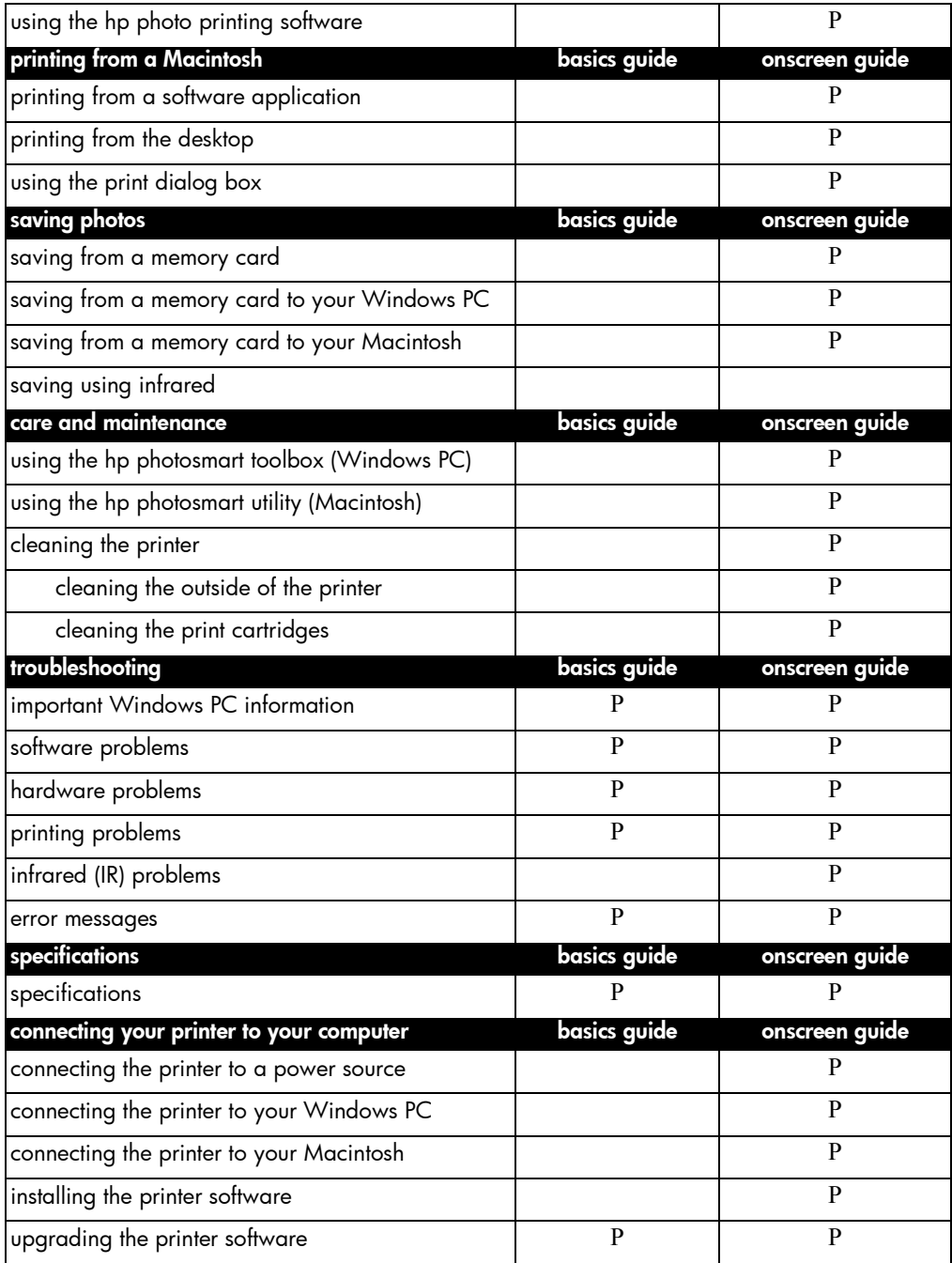

# <span id="page-7-0"></span>printer parts

#### OUT tray

This tray catches your printed photos or documents

#### Paper width guide

Adjust this guide to fit close to the edge of the paper in the paper tray

### Paper tray

Place paper or envelopes in this tray for printing

### Photo tray

Place 4 x 6 inch (102 x 152 mm) photo paper in this tray for

### Top cover

Open this cover to change print cartridges

Control panel

See details on next page

### SmartMedia memory card slot

Insert a SmartMedia memory card into the slot to begin printing or saving

#### CompactFlash/IBM Microdrive memory card slot

Insert a CompactFlash or IBM Microdrive memory card into the slot to begin printing or saving

### Paper length guide

Adjust this guide to fit close to the edge of the paper in the paper tray

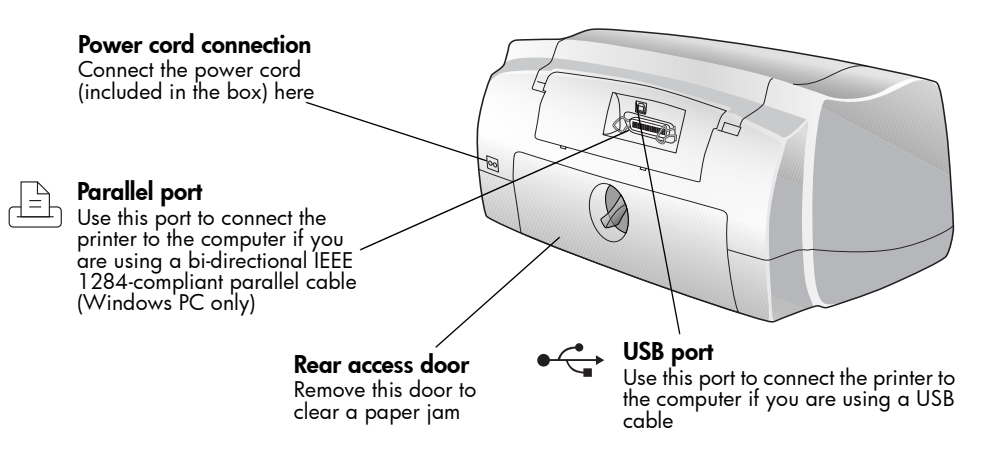

# <span id="page-8-0"></span>control panel

### **Copies**

Use this button to select the number of copies you want to print

### Choose Photos

Use this button to choose which photos you want to print or save from the memory card

### Cancel/No

Press this button to stop printing or saving, cancel a selection, or answer "no" to a question on the LCD

### Save

Press this button to start saving selected photos from the memory card to the computer

### Power light

On when the printer is turned on, blinking when the printer is busy

### Power

Press this button to turn the printer on or off

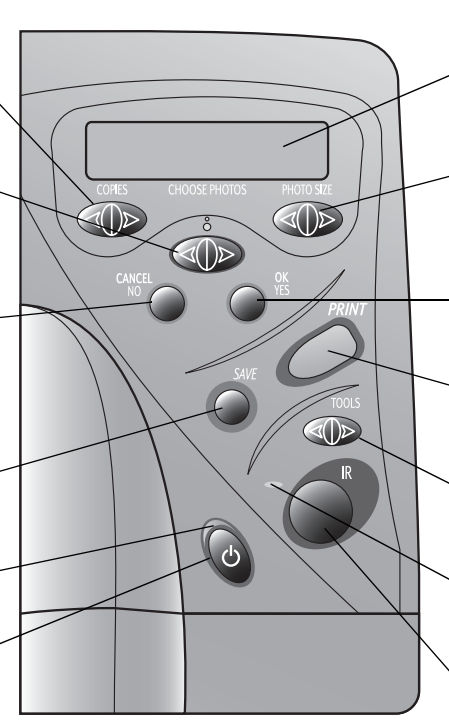

### LCD

Read this window for information about the status of your printer

### Photo Size

Use this button to choose the printed size for all selected photos

### OK/Yes

Press this button to make a selection or answer "yes" to a question on the LCD

### Print

Press this button to start printing the selected photos from a memory card

### Tools

Use this button to change the printer settings

### Attention light

Blinks when an error message is displayed on the LCD

### Infrared port (1215)

Aim an infrared device here to wirelessly print or save your photo or document

Tip: To get maximum use from your print cartridges, do not unplug the printer or turn off the power source (such as a power strip), until the **Power** light is off.

## <span id="page-9-0"></span>indicator lights

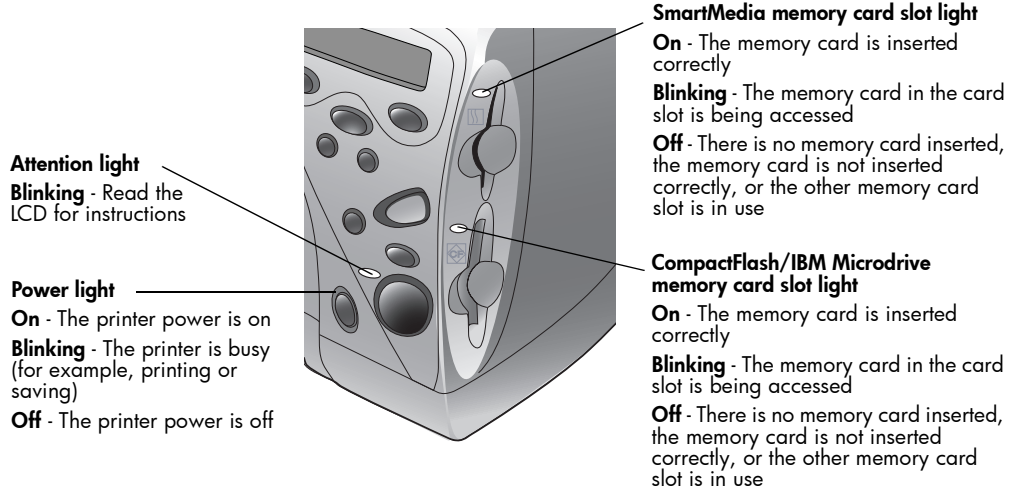

Caution: Do not remove the memory card while the card slot light is blinking. Removing a memory card while it is in use may damage the card or the files saved on the card.

# setting up your printer

items you will need Depending on how you are using the printer, you may need the following items:

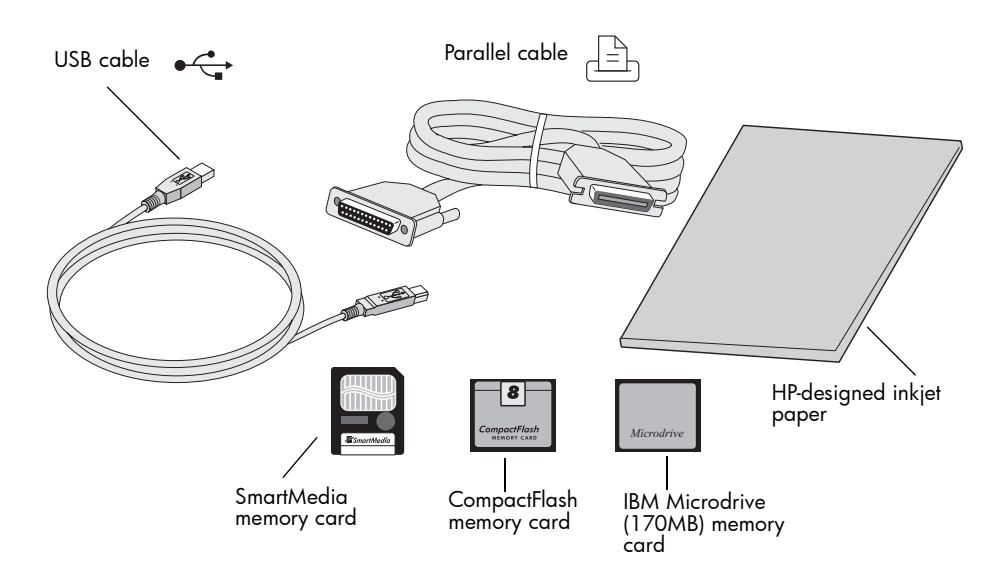

Off - There is no memory card inserted, the memory card is not inserted correctly, or the other memory card

# CompactFlash/IBM Microdrive

On - The memory card is inserted

**Blinking** - The memory card in the card

Off - There is no memory card inserted, the memory card is not inserted correctly, or the other memory card

### <span id="page-10-0"></span>cables

To connect the printer to a Windows PC, you need a **bi-directional IEEE** 1284-compliant parallel cable or a USB compliant interface cable (USB is preferred). To connect the printer to a Macintosh computer, you need a USB compliant interface cable. These cables are available where you purchased your printer or at most computer supply stores, and must be purchased separately.

### memory cards

If you use your digital camera's memory card with the printer, make sure the memory card is a CompactFlash Type I or II, IBM Microdrive (170 MB), or SmartMedia memory card. Memory cards must be less than 528 MB. See ["understanding memory cards" on page 22](#page-25-1) for more information.

# hp-designed inkjet paper

You can print on many different types and sizes of paper. We recommend using HP designed inkjet paper for the best output quality. For example, if you are printing a photo, be sure to print on HP Premium Plus Photo Paper for photo-quality results.

HP inkjet paper can be found at most computer and office supply stores or on the Web at www.hpshopping.com.

Note: Model 1215 has automatic paper type and size sensors to help you get great printing results automatically. The printer uses an optical sensor to detect paper type and size, then selects the print mode for great results.

### <span id="page-11-2"></span><span id="page-11-1"></span><span id="page-11-0"></span>**loading paper** You can print on many different types and sizes of paper. We recommend using HP designed inkjet paper for the best output quality. For example, if you are printing a photo, be sure to print on HP Premium Plus Photo Paper for photo-quality results.

HP papers can be found at most computer and office supply stores or on the Web at www.hpshopping.com.

You can load a:

- Stack of paper
- Stack of  $4 \times 6$  inch (102  $\times$  152 mm) photo paper in the printer's photo tray or paper tray
- Single envelope
- Stack of envelopes

See the Onscreen User's Guide for information about loading envelopes and loading index cards and other small media.

### loading paper in the paper tray

Use the printer's paper tray to print on many different types of paper. You can use everything from plain paper to HP Premium Plus Photo Paper and HP Premium Inkjet Transparency Film.

### To load paper in the paper tray:

1 Pull out the paper length guide on the paper tray and slide the paper width guide as far to the left as it will go.

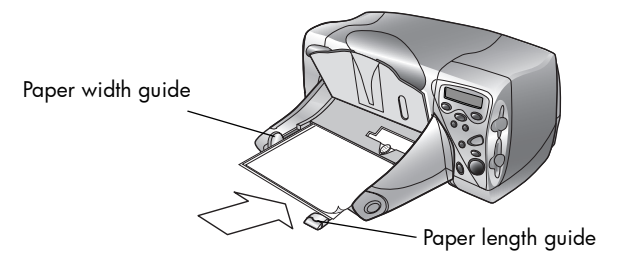

- 2 Place a stack of paper into the paper tray.
	- Load the paper **print side down** (the side on which your image will appear facing down). The printer prints on the face-down side of the paper in the paper tray; the printed document faces up in the OUT tray.
	- Always load paper in the portrait direction, with the long edge of the paper against the long edge of the paper tray.
	- Be careful not to use too much or too little paper. It may be difficult for the printer to "grab" a sheet of paper when there are only one or two sheets in the paper tray. Check that the stack of paper contains several sheets but is no higher than the top of the paper length guide.
	- Use one kind and size of paper at a time. Do not mix paper types or sizes in the paper tray.
- 3 Adjust the paper width and paper length guides to fit close to the edges of the paper, without bending the paper. This helps the paper feed straight into the printer.
- 4 On the OUT tray, move the slider (visible through the OUT tray) toward you (away from the inside of the printer) until it stops. This disengages the photo tray.

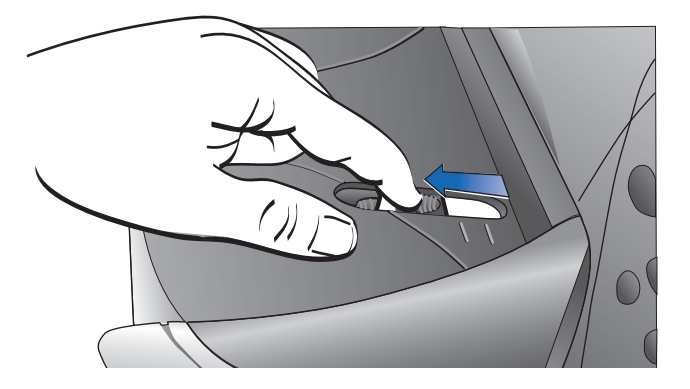

## <span id="page-13-0"></span>loading paper in the photo tray

Use the printer's photo tray to print on  $4 \times 6$  inch (102  $\times$  152 mm) photo paper. When you use the photo tray, you can leave your regular paper in the paper tray.

### To load paper in the photo tray:

- 1 On the OUT tray, move the slider (visible through the OUT tray) toward you (away from the inside of the printer) until it stops. This disengages the photo tray.
- 2 Lift the OUT tray.
- 3 Load paper in the photo tray with the **print side down** (the side on which your image will appear faces down). If you are using tabbed paper, feed or place the tabbed paper into the printer so the tab feeds in last. Do not put more than 20 sheets of paper in the photo tray.

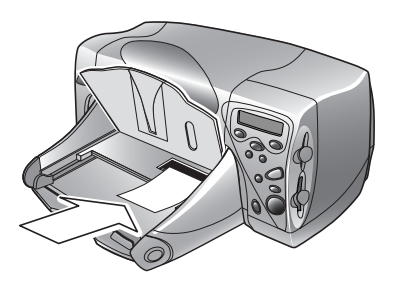

- 4 Lower the OUT tray to its original position.
- 5 On the OUT tray, move the slider away from you (toward the inside of the printer) until it stops against the edge of the paper. This engages the photo tray.
- 6 When you are finished using the photo tray, pull the slider out to disengage it so the printer will use the paper in the paper tray.

### <span id="page-14-0"></span>replacing or installing print cartridges

To get the best performance from your printer, we recommend using only genuine HP supplies, including genuine HP factory-filled print cartridges.

- Caution: Check that you are using the correct print cartridges. Use one 3-color print cartridge (HP #78) and one black print cartridge (HP #45). Other print cartridges will not work with your printer.
- Caution: Do not refill print cartridges yourself. Damage resulting from the modification or refilling of HP print cartridges is specifically excluded from HP printer warranty coverage.

### To replace or install print cartridges:

- 1 On the Control panel, press the **Power** button to turn the printer on.
- 2 Open the printer's top cover. The print cartridge cradle moves to the center of the printer.
- 3 Lift the cradle latch of the print cartridge you want to replace or install.

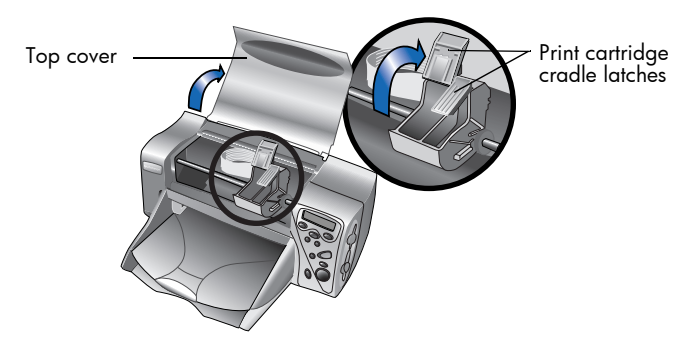

4 If you are replacing a print cartridge, lift out the old print cartridge and discard it.

- 5 Remove the tape from the new print cartridge:
	- Take the print cartridge out of its package.
	- Grasp the green tab and peel off the blue tape, being careful not to damage the copper contacts on the print cartridge.

Note: Do NOT touch the ink nozzles or the copper contacts. Touching these parts may cause print cartridge failure.

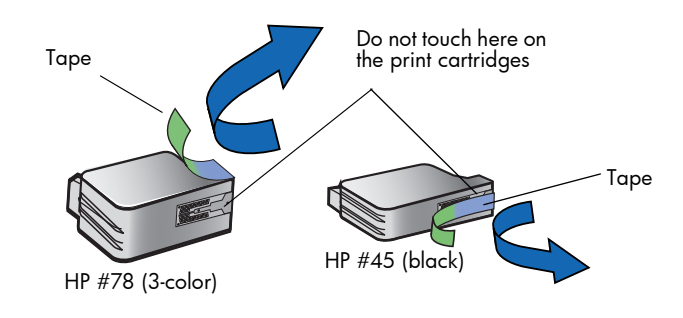

- 6 Insert the print cartridge:
	- Insert the print cartridge into the cradle.
	- Press down on the print cartridge handle until you feel the print cartridge snap into place.
	- Close the cradle latch firmly to lock the print cartridge in place.

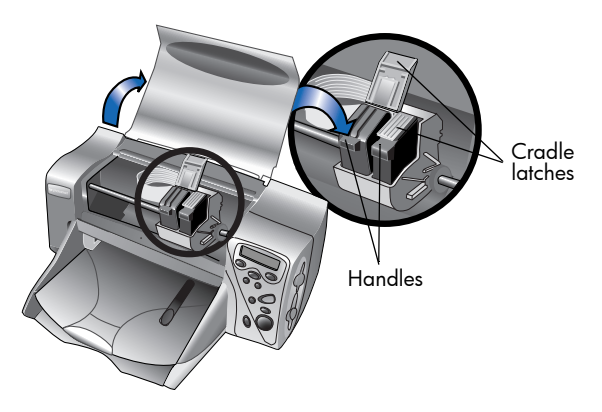

- 7 Close the top cover.
- 8 When the LCD prompts you, load plain paper in the paper tray. For more information, see ["loading paper" on page 8.](#page-11-1)

<span id="page-16-0"></span>9 On the Control panel, press OK/Yes. The printer begins printing an automatic calibration page to align the print cartridges.

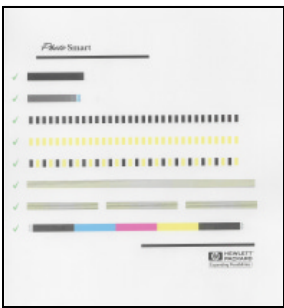

Calibration page

# using your printer with a computer

You can use your HP PhotoSmart 1215/1115 color printer with a Windows PC or a Macintosh. For information about connecting to a computer and installing the software see the Onscreen User's Guide.

You may be able to upgrade your printer's driver software. If you get an updated printer driver from the Web, it will not include the HP Photo Printing Software. The HP Photo Printing Software is used for creating album pages and greeting cards from the computer. It must be installed from a CD.

- If the printer software is already installed on your computer the HP Photo Printing Software will not be overwritten when you install the new printer driver.
- If the printer software is not already installed on your computer (for example, if you just purchased a new computer) and your original CD is not available, you may want to order a new CD so that you get the HP Photo Printing Software along with the printer driver. See the Services and Support booklet for ordering information.

To download the printer driver software visit www.hp.com/photosmart.

hp photosmart 1215/1115 color printer

# <span id="page-18-0"></span>getting to know your printer

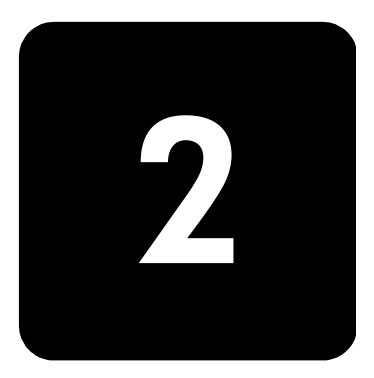

# tools menu

Access the Tools menu from the Tools button. The Tools menu options allow you to change the printer settings from the Control panel.

## model 1215

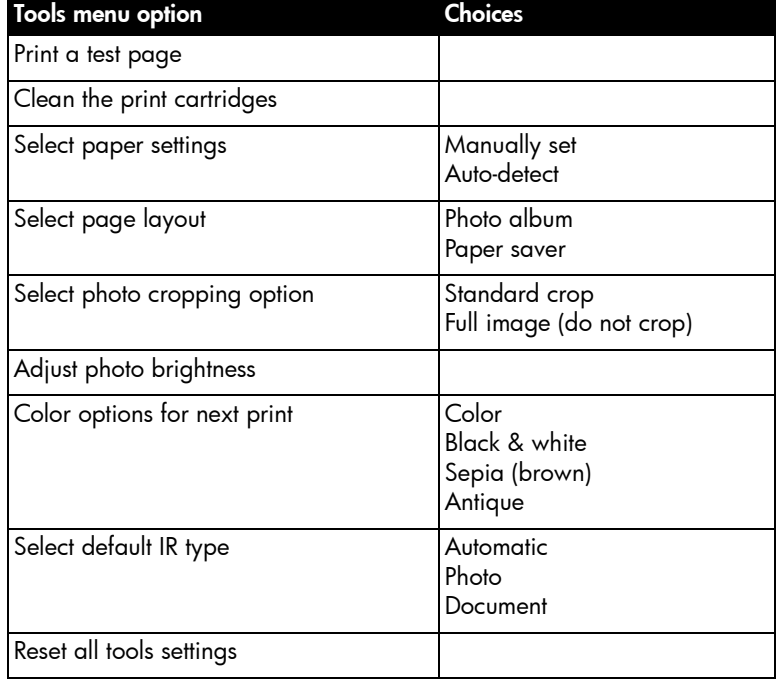

# <span id="page-19-0"></span>model 1115

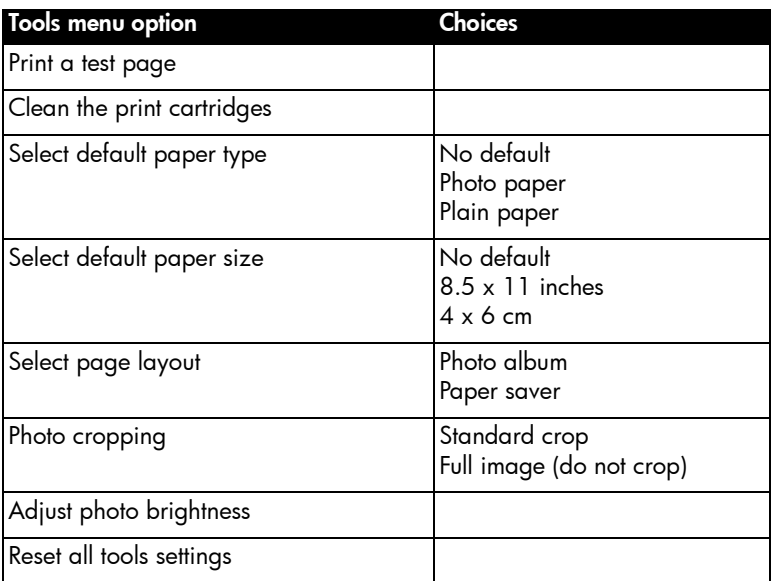

# adjusting the printer settings from the control panel

You can use the Tools button on the Control panel to print a test page or adjust the printer's settings.

Note: The current setting is marked with an asterisk (\*) on the LCD.

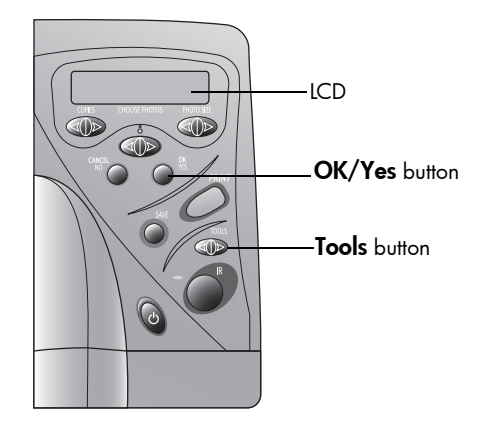

<span id="page-20-0"></span>**test page** You can print a test page to check your print cartridges and make sure the paper is loaded correctly.

### To print a test page:

- 1 Make sure plain paper is loaded in the paper tray. If you need more information, see ["loading paper" on page 8](#page-11-2).
- 2 On the Control panel, press the Tools button until the LCD asks if you want to print a test page, then press OK/Yes.

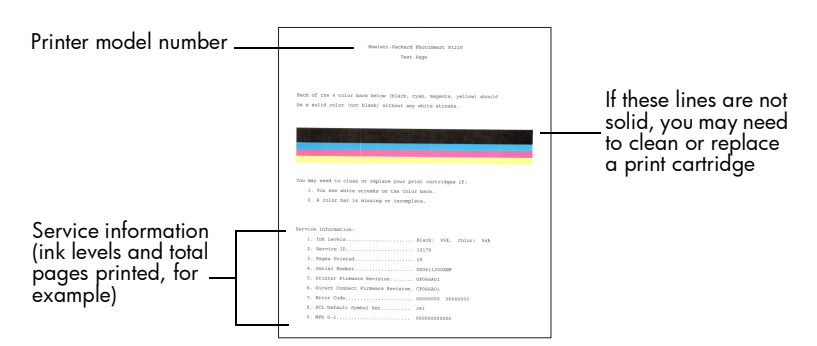

### <span id="page-20-1"></span>paper type and size

### model 1215

The printer automatically detects the paper size and type by scanning the paper in the paper tray. You can also choose to override the automatic detection by manually setting the paper size and type.

When the paper size is set to manual, the LCD will ask you to select the paper size and paper type (plain paper or photo paper) each time you print.

### To manually adjust the paper size:

- 1 On the Control panel, press the **Tools** button until the LCD asks if you want to select paper settings, then press OK/Yes.
- 2 Press the right side of the Tools button to select Manually set.
- 3 Press OK/Yes.

When the paper size is set to manual, the LCD will ask you to select the paper size and paper type (plain paper or photo paper) each time you print.

## <span id="page-21-0"></span>model 1115

You can set your printer to print on one type and size of paper by changing the paper type and size default settings or you can set your printer to request the paper type and size for each print.

### To select the default paper type and size:

- 1 On the Control panel, press the Tools button until the LCD asks if you want to select the default paper type or the default paper size, then press OK/Yes.
- 2 Press the Tools button until the LCD displays the correct type or size. If you want to select the paper type and size each time you print, select No Default.
- 3 Press OK/Yes.

### <span id="page-21-1"></span>**page layout** The page layout specifies how the printer positions photos on the page. You can choose:

- **Photo Album** Select this option if you want to print photos using the orientation setting from the digital camera. The printer turns the photos on the page to fit as many as possible on each sheet of paper while maintaining the photo orientation. For example, if all of your selected photos are landscape, the page will print landscape. The printer uses the photo orientation setting from the camera to determine how to place each photo on the page.
	- Note: Some digital cameras do not store photo orientation information. In this case, the printer will not be able to determine how to orient your photo and this setting will have no effect.
- **Paper Saver** Select this option if you want to print as many photos as possible on each sheet of paper and do not care about the photo orientation. Some photos may be turned sideways to fit on the page—they may not all print right-side up.

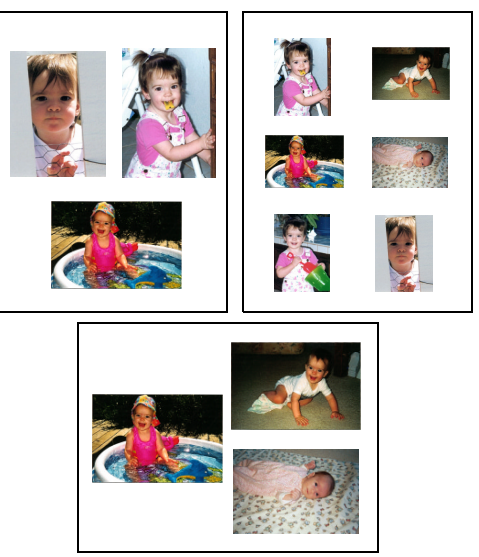

Photo Album

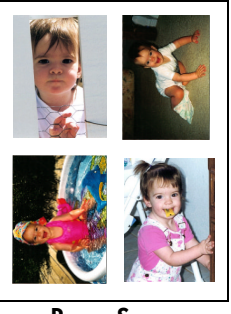

Paper Saver

### To select the page layout:

- 1 On the Control panel, press the Tools button until the LCD asks if you want to select the page layout, then press OK/Yes.
- 2 Press Tools again to select Photo Album or Paper Saver.
- 3 Press OK/Yes.

# <span id="page-23-0"></span>photo cropping

The printer automatically crops a photo exactly to the size you select. For example, if you select a 4 x 6 inch (102 x 152 mm) photo size, the printer will crop the photo to that size by measuring from the center of the photo. This is called **Standard Crop**. If you want to print the entire photo, select Full Image. Selecting Full Image may result in a print that does not exactly match the standard dimensions in that it may be slightly wider or shorter.

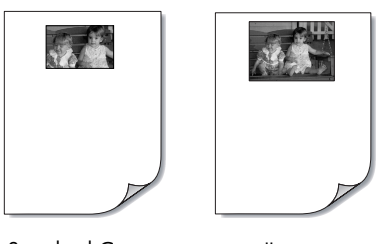

Standard Crop Full Image

### To select the full image:

- 1 On the Control panel, press the Tools button until the LCD asks if you want to select a photo cropping option, then press OK/Yes.
- 2 Press the right side of the Tools button to select Full Image.
- 3 Press OK/Yes.

An asterisk (\*) will appear on the LCD beside the photo size to indicate that Full Image has been selected.

brightness If you want your photos to print lighter or darker than the originals, adjust the photo brightness.

### To adjust the photo brightness:

- 1 On the Control panel, press the Tools button until the LCD asks if you want to adjust the photo brightness, then press OK/Yes.
- 2 Press the right side of the Tools button to lighten your photos or the left side of the Tools button to darken your photos.
- 3 Press OK/Yes.

photo

<span id="page-24-0"></span>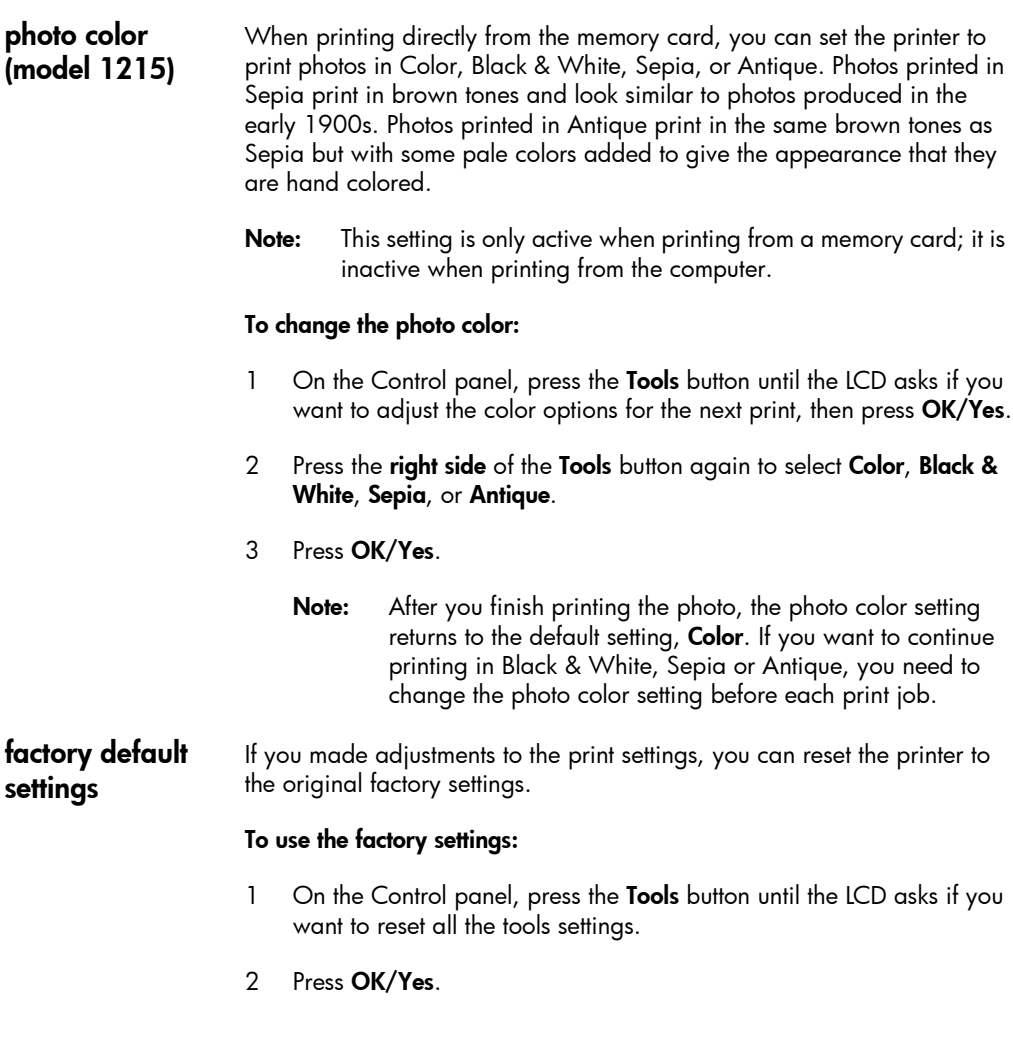

# <span id="page-25-1"></span><span id="page-25-0"></span>understanding memory cards

If your digital camera uses a memory card to store photos, you can insert the memory card into the printer to print or save your photos. The printer LCD guides you through the process.

For more information on how to print files from a memory card, see ["printing photos from a memory card" on page 26](#page-29-1). For more information on how to save files from a memory card to your computer, see the Onscreen User's Guide.

types of memory cards The printer can read CompactFlash Association (CFA) certified Type I or II, IBM Microdrive (170 MB), and SmartMedia memory cards. Memory cards must be less than 528 MB. These cards are manufactured by several vendors and are available in a variety of storage capacities. You can purchase memory cards where you purchased your digital camera or at most computer supply stores.

### Caution: Using another type of memory card may damage the memory card, the printer, or both.

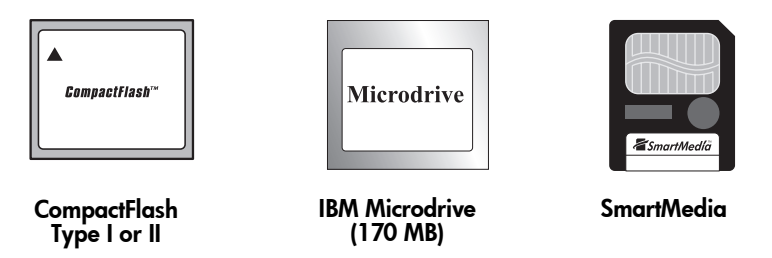

Note: Some compact memory cards may not meet CFA specifications and will not be recognized by the printer. Check with your card manufacturer for details or try another brand of memory card.

If your digital camera supports multiple file types, it may also be able to save photos in several different file formats such as JPEG, uncompressed TIFF, FlashPix, and RAW. You can print JPEG and uncompressed TIFF files directly from the printer, or you can print and save any file type from your computer.

### <span id="page-26-1"></span><span id="page-26-0"></span>inserting a memory card

Once you have taken photos with your digital camera, you can print them immediately or save them directly to your computer using the printer. Before you insert a memory card, be sure the printer is turned on.

Note: The printer can only access one memory card slot at a time.

When the memory card is inserted correctly, the card slot light illuminates. The LCD screen says Reading for a moment, shows the number of photos found on the memory card, then shows the current print job setup.

Caution: Do not pull out the memory card while the LCD screen says "Reading" or while the card slot light is blinking. This may damage the printer or the memory card, or corrupt the information on the memory card.

### To insert a CompactFlash or IBM Microdrive memory card:

- Insert the memory card into the bottom card slot so the front of the card faces away from you and the edge with pin-holes is placed into the printer first.
- Caution: If you do not insert the edge with pin-holes into the printer first, you can damage the memory card, the printer, or both.

### To insert a SmartMedia memory card:

Insert the memory card into the **top** card slot so the front of the card (the black side) faces toward you and the top of the card (the edge with the notch) is placed into the printer first.

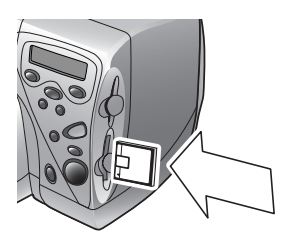

CompactFlash or IBM Microdrive (170 MB)

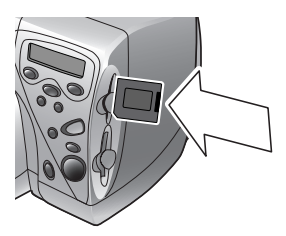

SmartMedia

hp photosmart 1215/1115 color printer

# <span id="page-28-0"></span>printing without a computer

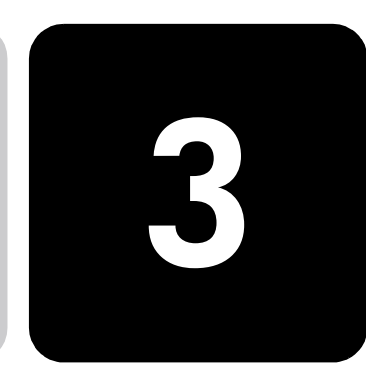

Your HP PhotoSmart 1215/1115 color printer allows you to print directly from a memory card or use infrared without being connected to a computer. You can use the Control panel to choose photos on a memory card or send a file or photos from an infrared (IR) device. This chapter describes printing from a memory card. For information about printing via infrared, see the Onscreen User's Guide.

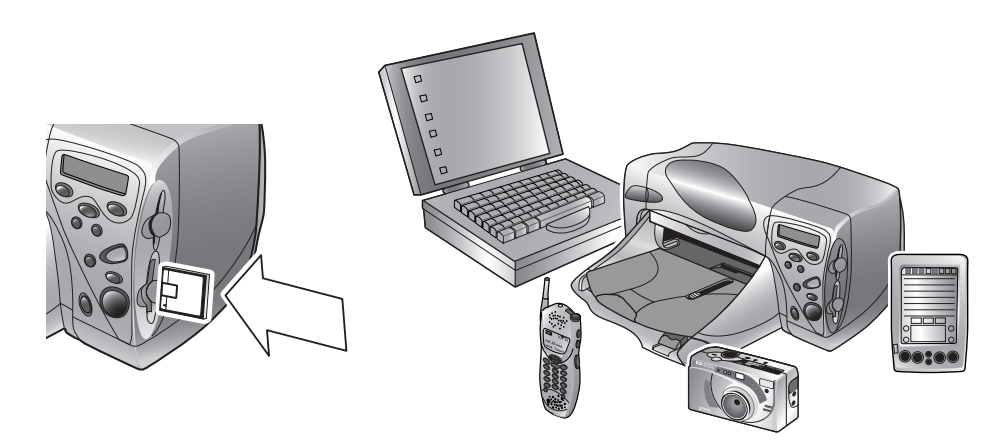

# paper type and size settings

If you want to print photos on  $4 \times 6$  inch (102  $\times$  152 mm) photo paper from the photo tray, check that the photo tray is engaged. See ["loading](#page-13-0)  [paper in the photo tray" on page 10](#page-13-0) if you need more information.

Model 1215 has automatic paper type and size sensors to help you get great printing results automatically. The printer uses an optical sensor to detect paper type and size, then selects the print mode for great results.

Model 1115 gives you the option to set the default paper type and size. Use this if you usually print on one type and size of paper, so that you do not have to select these options each time you print. Note that you will still have the option to change the paper type and size for a specific print job. For more information, see ["paper type and size" on page 17.](#page-20-1)

# <span id="page-29-1"></span><span id="page-29-0"></span>printing photos from a memory card

Use the Control panel to print photos from a memory card. The layout of your photos (how they are placed on the page) depends on several factors:

- Photo size.
- Orientation selected on your digital camera, if it has this option.
- Order in which you choose the photos.
- Photo Album vs. Paper Saver setting. See ["page layout" on page 18](#page-21-1)  if you need more information.

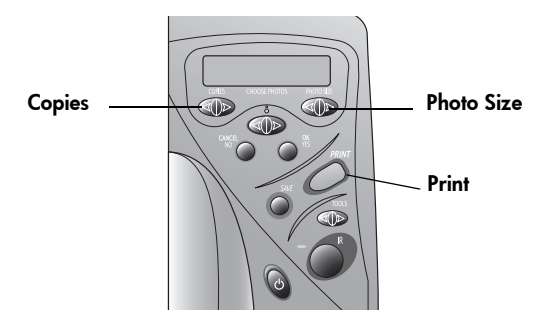

### To print photos from a memory card:

- **Note:** If you want to print your photos on photo paper, check that the photo tray contains photo paper and that the tray is engaged, or that the paper tray contains photo paper. See ["loading paper"](#page-11-2)  [on page 8](#page-11-2) if you need more information.
- 1 Choose the photos you want to print. See ["choosing photos using the](#page-31-1)  [control panel" on page 28](#page-31-1) if you need more information.
- 2 Press **Photo Size** until the LCD displays the photo size you want.
- 3 Press Copies until the LCD displays the number of copies you want to print.
- 4 Press Print.

## <span id="page-30-0"></span>deciding which photos to print

When you are deciding which photos to print, you can use:

- A printed index page to see all the photos stored on the memory card (recommended).
- Your digital camera LCD to view photo thumbnails.
- Note: The index number shown with the thumbnail on your digital camera may be different than the printer reference number on the printed index page. If you add or delete photos from your memory card, reprint the index page.

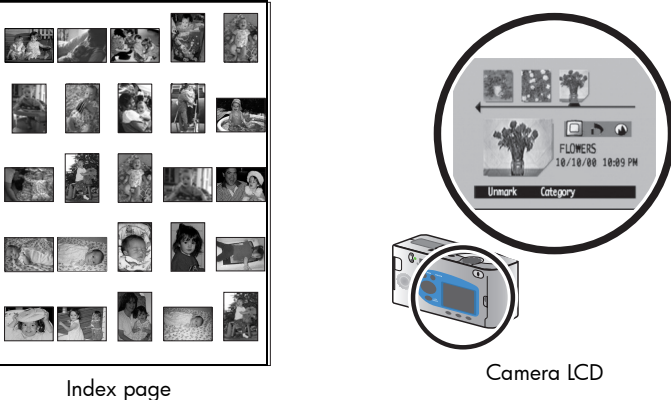

# <span id="page-30-1"></span>printing an

index page

An index page, which may be several pages long, shows thumbnail views of all the photos stored on the memory card. The file name, date and index number appear under each thumbnail.

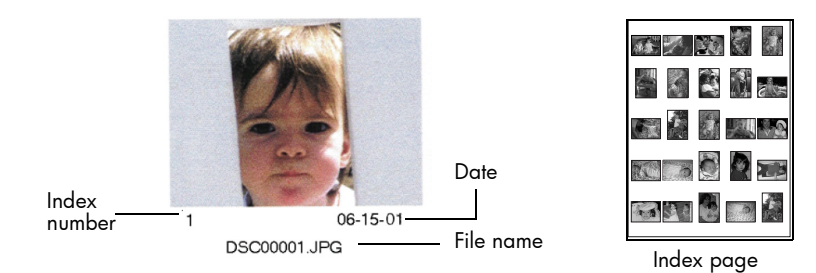

Use the index numbers to select photos to print. The printer's index number for your photo may be different from the number associated with the photo on your digital camera. If you add photos or delete photos from your memory card, reprint the index page to see the new index numbers.

### <span id="page-31-0"></span>To print an index page:

- 1 Insert the memory card into the printer. See ["inserting a memory](#page-26-1)  [card" on page 23](#page-26-1) if you need more information.
- 2 Check that the printer's LCD indicates:

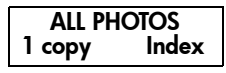

If this is not the setting shown on the LCD, press Cancel/No to get to this setting.

3 Press Print.

Once you have decided which photos to print, choose the corresponding index numbers on the Control panel. You can choose:

- All the photos on the memory card.
- Individual photos.
- Multiple copies of photos.
- A continuous range of photos, such as photos 1–10.
- A Digital Print Order Format (DPOF) file.
	- Note: DPOF files are files you create using your digital camera. They are stored on the memory card and contain information such as which photos are selected and how many of each photo is to be printed. The printer can read a DPOF file from the memory card so you do not have to reselect the photos to print or save. Check your digital camera documentation to see if your camera supports DPOF files.

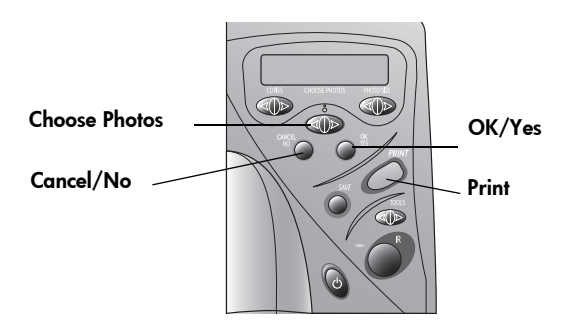

<span id="page-31-1"></span>choosing photos using the control panel

### To choose all photos on the memory card:

- 1 Insert the memory card into the printer. See ["inserting a memory](#page-26-1)  [card" on page 23](#page-26-1) if you need more information.
- 2 Press Choose Photos until the printer's LCD displays ALL.
- 3 Press OK/Yes.

### To choose individual photos:

- 1 Press Choose Photos until the printer's LCD displays the index number of a photo you want to choose.
- 2 Press OK/Yes.

$$
\begin{array}{c|c}\n\hline\n\textbf{# 3, 6, } \quad \textbf{—} \\
\hline\n\end{array}\n\quad \text{Space for selecting another photo}
$$

The LCD displays a space where you can choose another photo.

- 3 To choose additional photos, press Choose Photos again until the LCD displays the index number of another photo you want to choose, then press OK/Yes. Repeat this step to continue selecting additional photos. You can choose a maximum of 1000 photos.
- 4 When you have finished selecting photos, press OK/Yes.

### To choose more than one copy of a selected photo:

Choose the same number more than once.

For example, if you choose 3, 3, 6, 6, 9 the printer will print two copies of photo number 3, two copies of photo number 6, and one copy of photo number 9.

### To select a continuous range of photos:

Press and hold down **OK/Yes** for about three seconds.

For example, if you want to choose photos 10, 11, 12, 13, 14, and 15:

- 1 Press Choose Photos until the LCD displays the photo number 10.
- 2 Press and hold down the  $OK/Yes$  button until a dash  $(-)$  appears on the LCD.

# 10–15

- <span id="page-33-0"></span>3 Press Choose Photos until the photo number 15 appears on the LCD after the dash.
- 4 Press OK/Yes.

### To select a DPOF file:

- 1 Select the photos you want to use by creating a DPOF file on your digital camera. The settings you can specify (such as number of copies) are specific to your camera. See your digital camera documentation for details on how to create a DPOF file.
- 2 Insert the memory card into the printer.

The printer automatically recognizes the DPOF file on the memory card and asks if you want to use the file. The printer supports DPOF1.0.

3 Press OK/Yes.

#### cancelling a photo If you are choosing photos to print using the Control panel, you can cancel the last selected photo from your list without cancelling all of the photos you have selected.

### To cancel the last selected photo:

Press Cancel/No.

# <span id="page-34-0"></span>troubleshooting

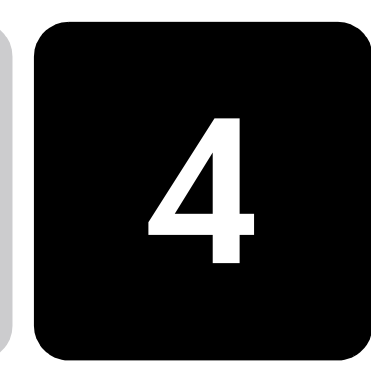

The printer is designed to be reliable and easy to use. The following pages offer tips and advice for addressing frequently asked questions. See the Onscreen User's Guide for additional troubleshooting tips.

Before you begin, make sure:

- All the cable connections between your printer and computer are secure.
- You are using the correct cable for your operating system. For more information, see ["cables" on page 7.](#page-10-0)

Find answers to your questions quickly on the following pages:

• Windows is displaying a "connection lost" message.

See ["important Windows PC information" on page 31](#page-34-1).

• The printer software will not install.

See "software problems" on page 33.

• The printer is very slow.

See "hardware problems" on page 34.

• My photos are not printing correctly.

See ["printing problems" on page 37](#page-40-1).

There is an error message on the printer's LCD.

See ["error messages" on page 39](#page-42-1).

# <span id="page-34-1"></span>important Windows PC information

If you are using your HP PhotoSmart printer with a Windows PC, the printer requires a continuous connection to the computer. The computer uses this communication link to access and read the status of memory cards in the printer, as well as print cartridge ink levels, and other feedback from the printer.

If the connection between your Windows PC and your HP PhotoSmart printer has been lost, a warning message appears on your computer screen.

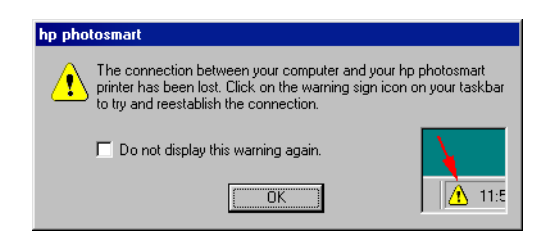

- The computer might not be plugged into the printer or the power source. Try checking the printer's power and computer cables.
- Using hubs or docking stations that can have multiple devices connected to them can temporarily break the connection to the printer while the other devices are being accessed. Wait until the other device is no longer being accessed, or try connecting the printer directly to the computer.

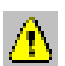

Your Windows Taskbar will display the Yellow Caution icon whenever a connection is broken.

Click the icon and select **Connect** to try to re-establish a connection.

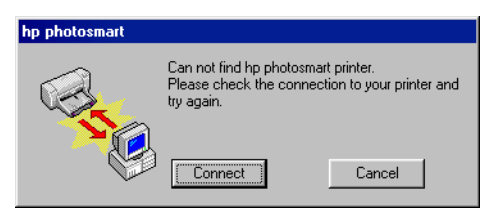

Note: If you want the connection to remain broken, click Cancel. When you are ready to re-connect, click the Taskbar icon and select Connect.

Additional messages will appear while the computer tries to establish the connection to the printer. When this is finished, one of the following messages will appear:

- Found hp photosmart printer Printing and card access are now available.
- Can not find the hp photosmart printer Printing may be available but card access is NOT available.

# <span id="page-36-0"></span>software problems

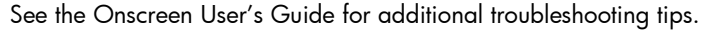

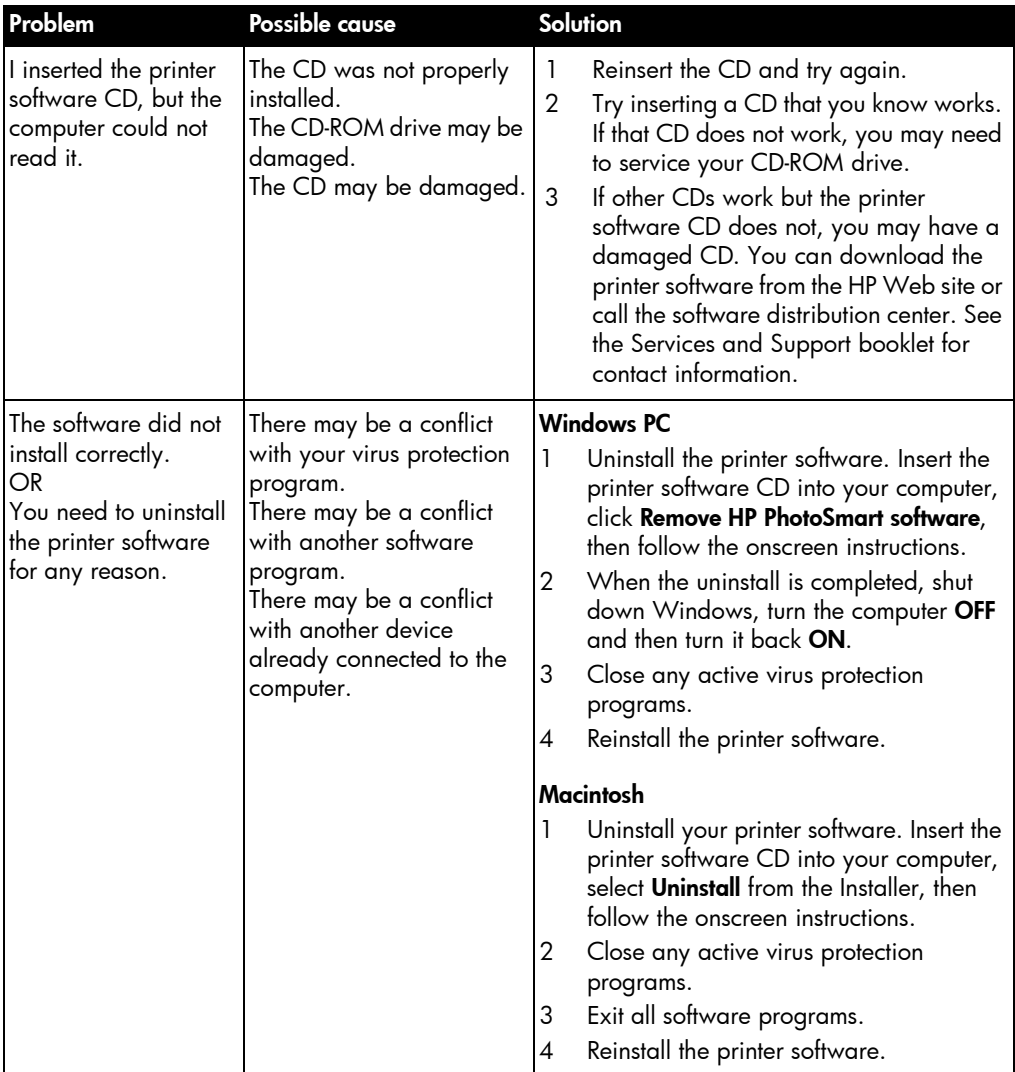

# <span id="page-37-0"></span>hardware problems

See the Onscreen User's Guide for additional troubleshooting tips.

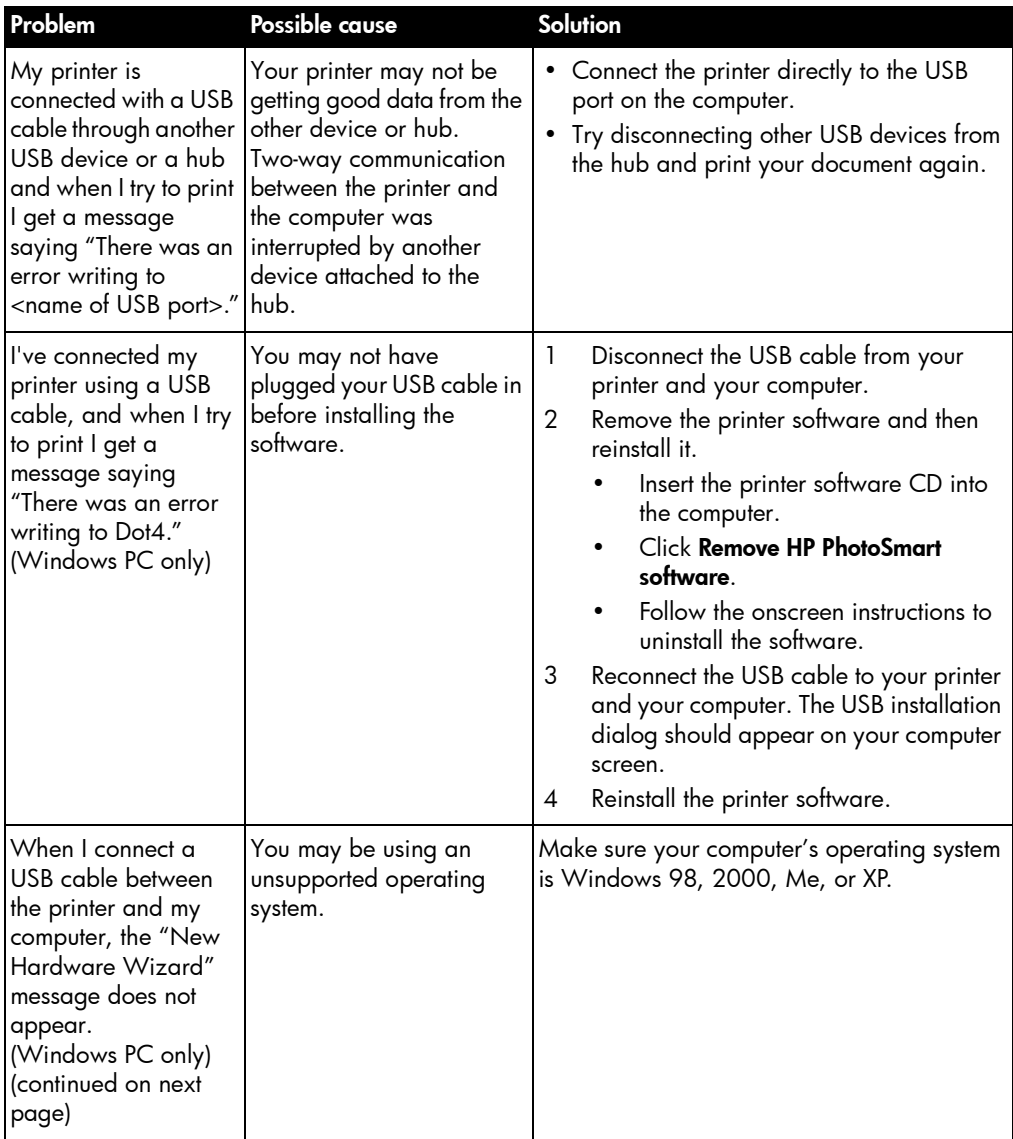

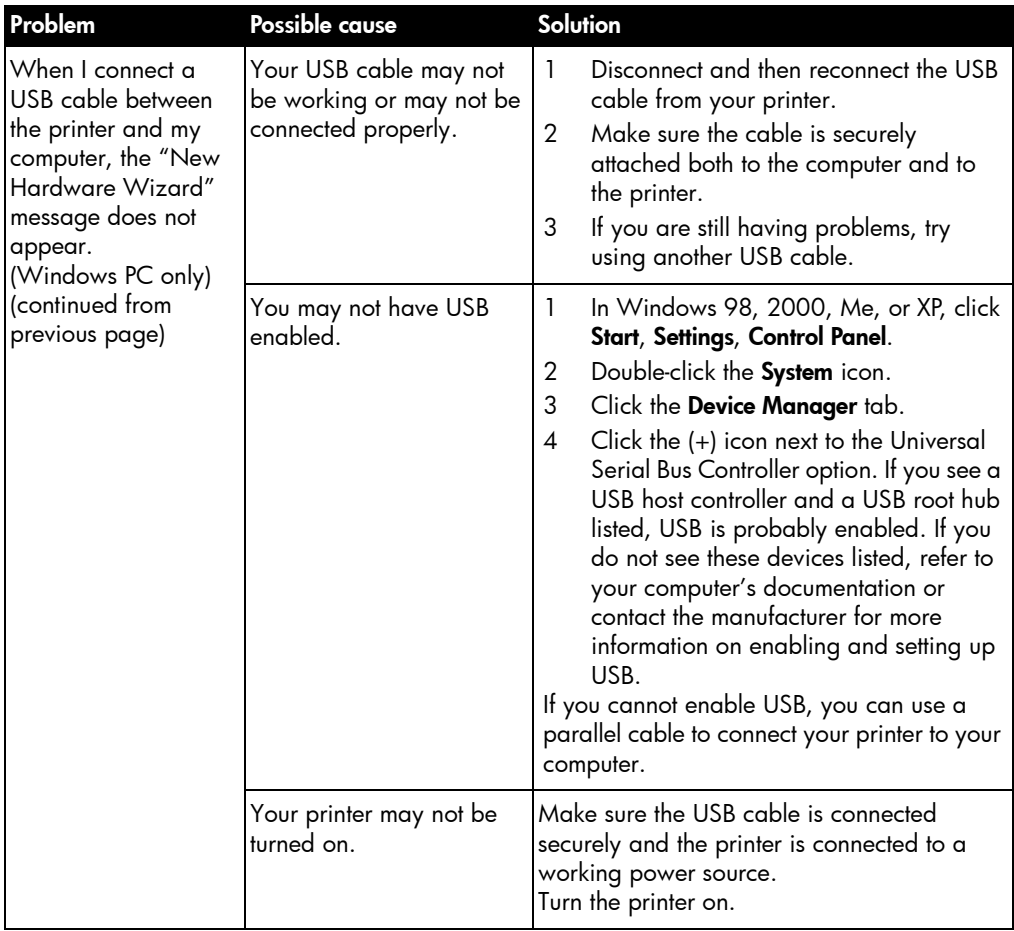

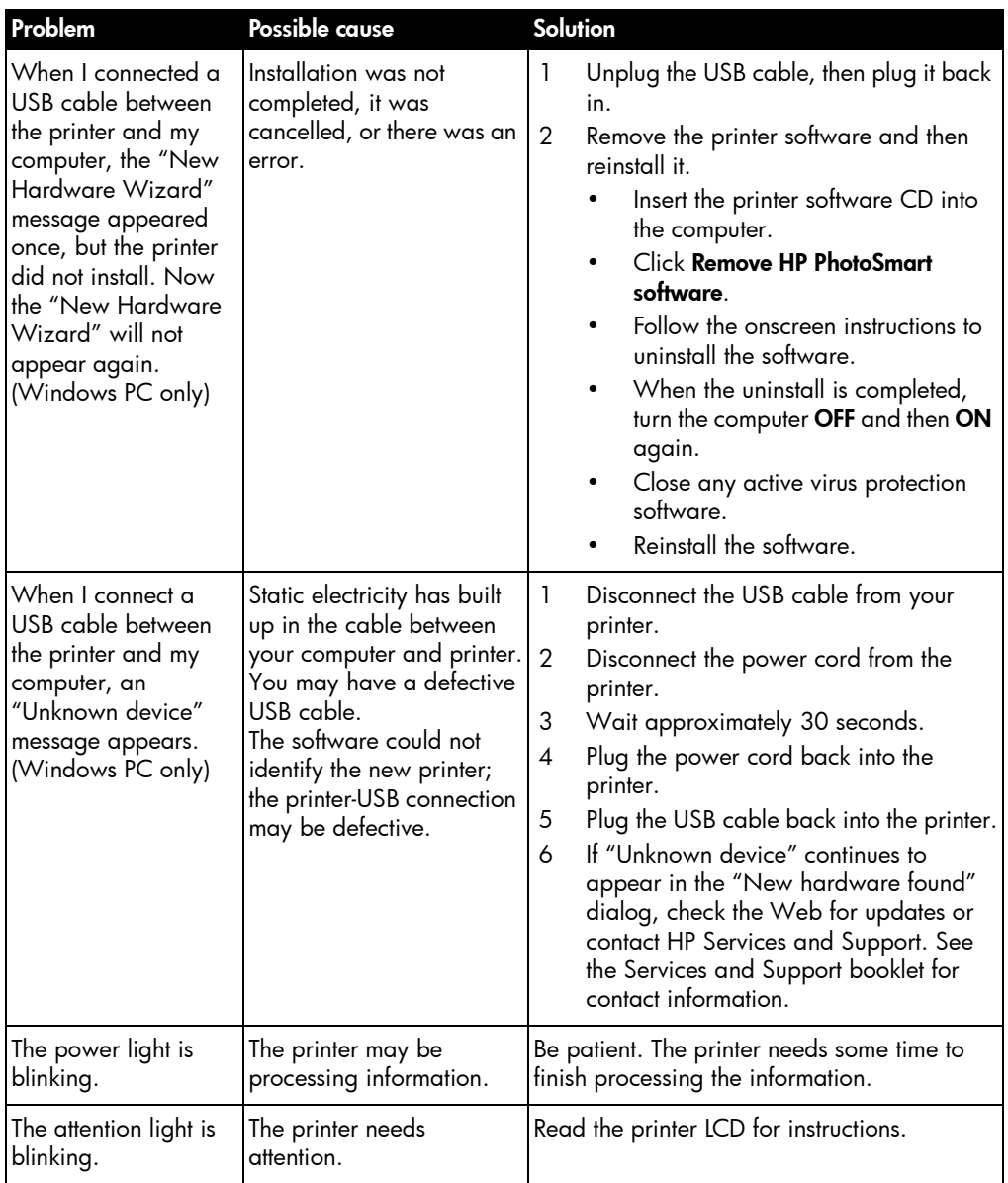

# <span id="page-40-1"></span><span id="page-40-0"></span>printing problems

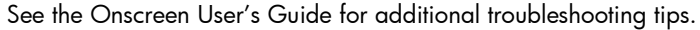

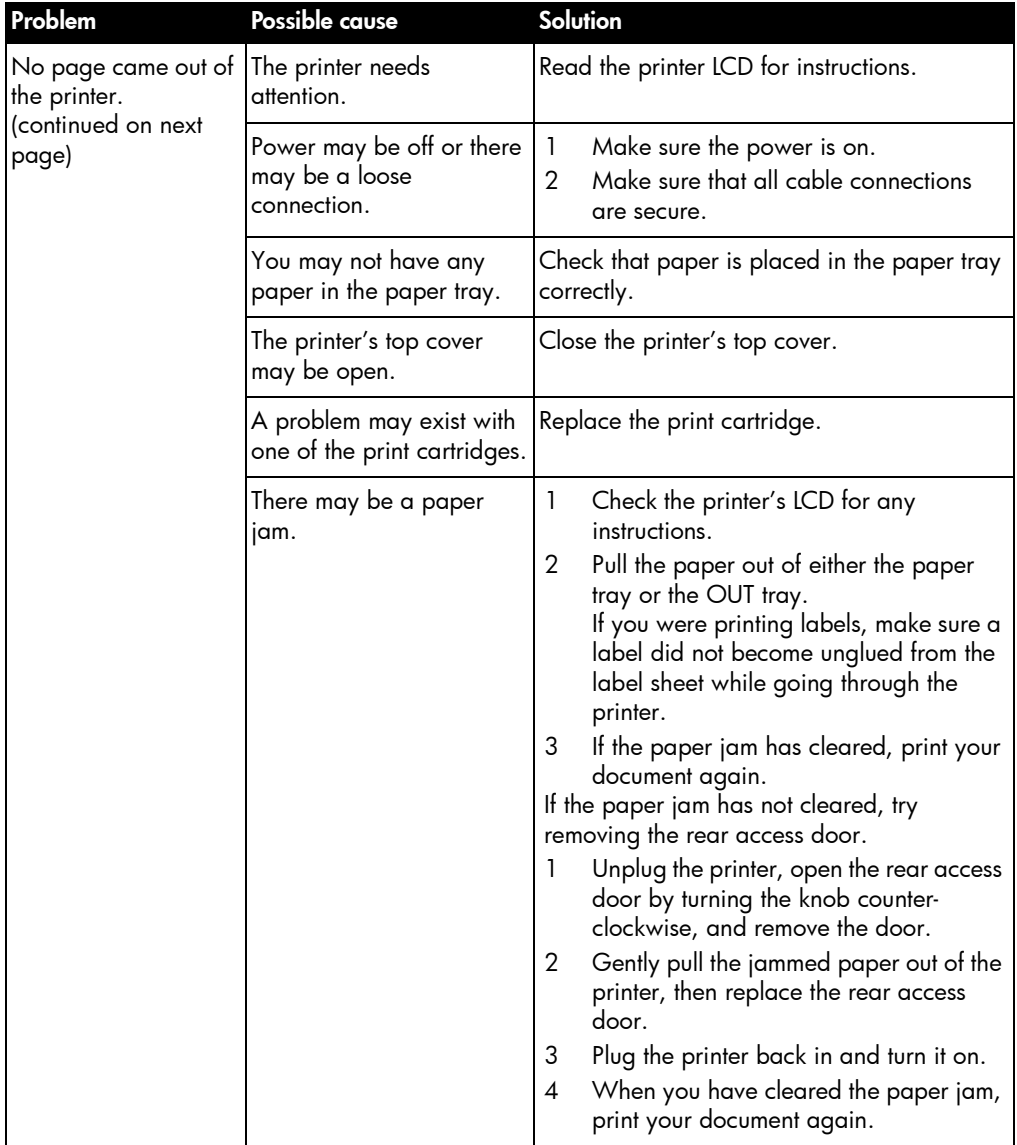

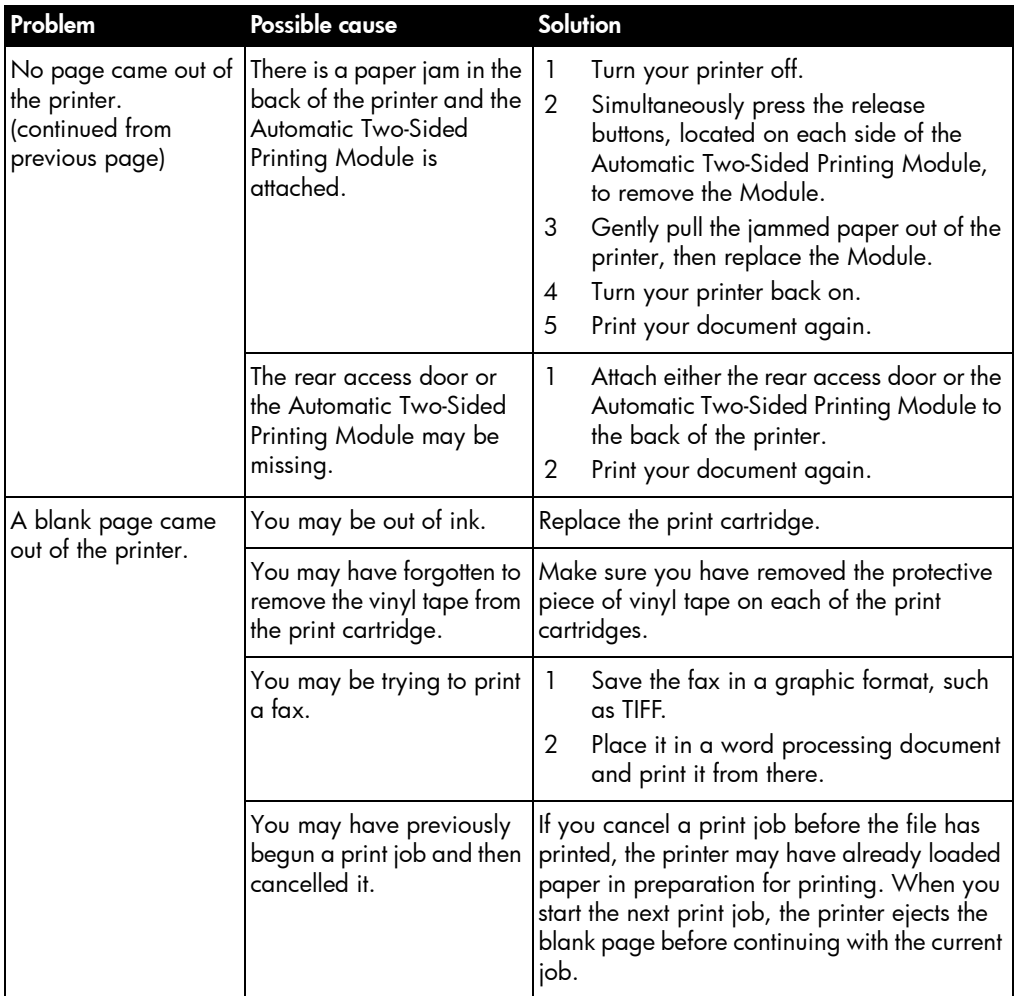

## <span id="page-42-1"></span><span id="page-42-0"></span>error messages

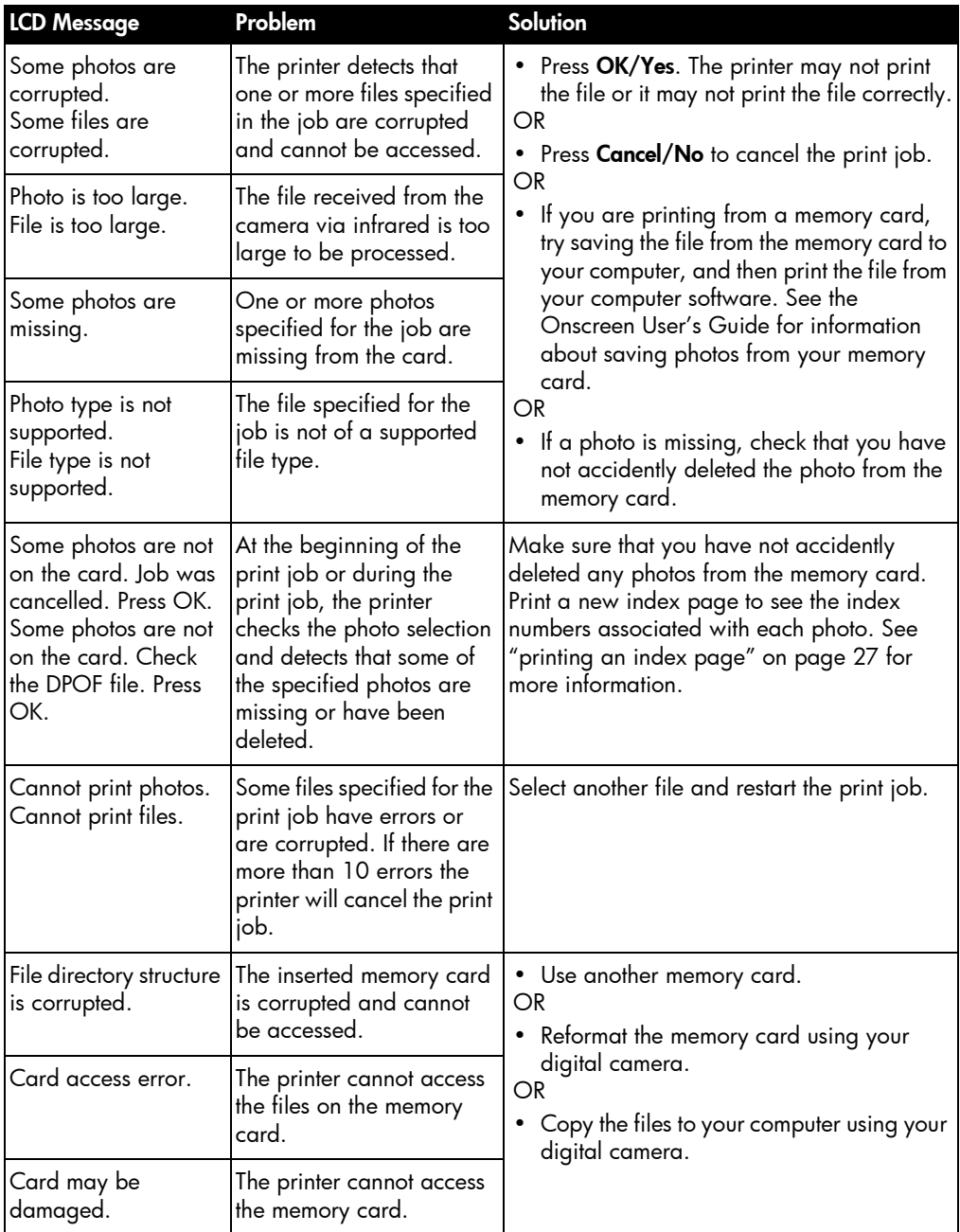

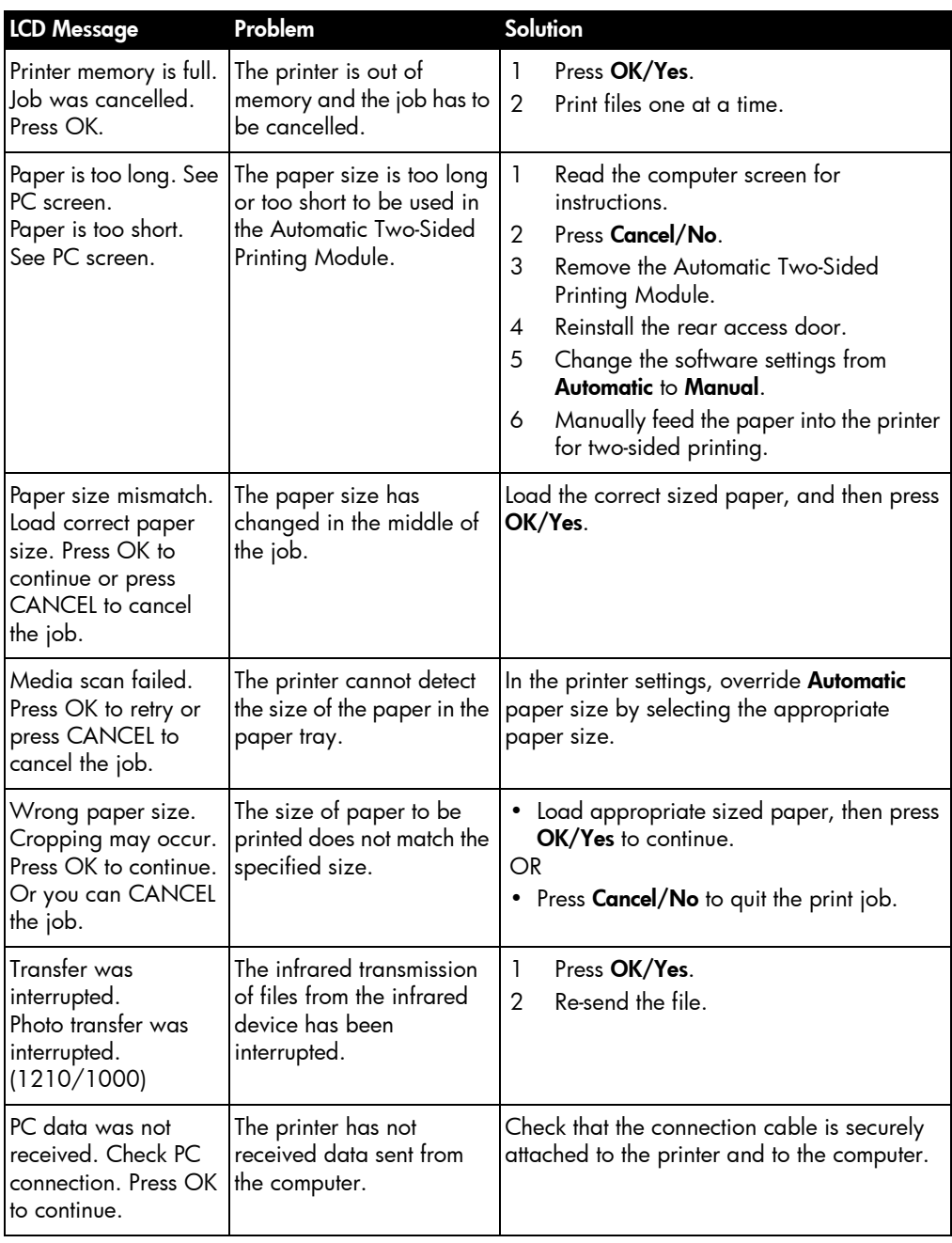

# <span id="page-44-0"></span>specifications

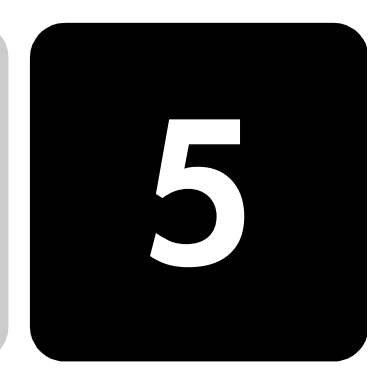

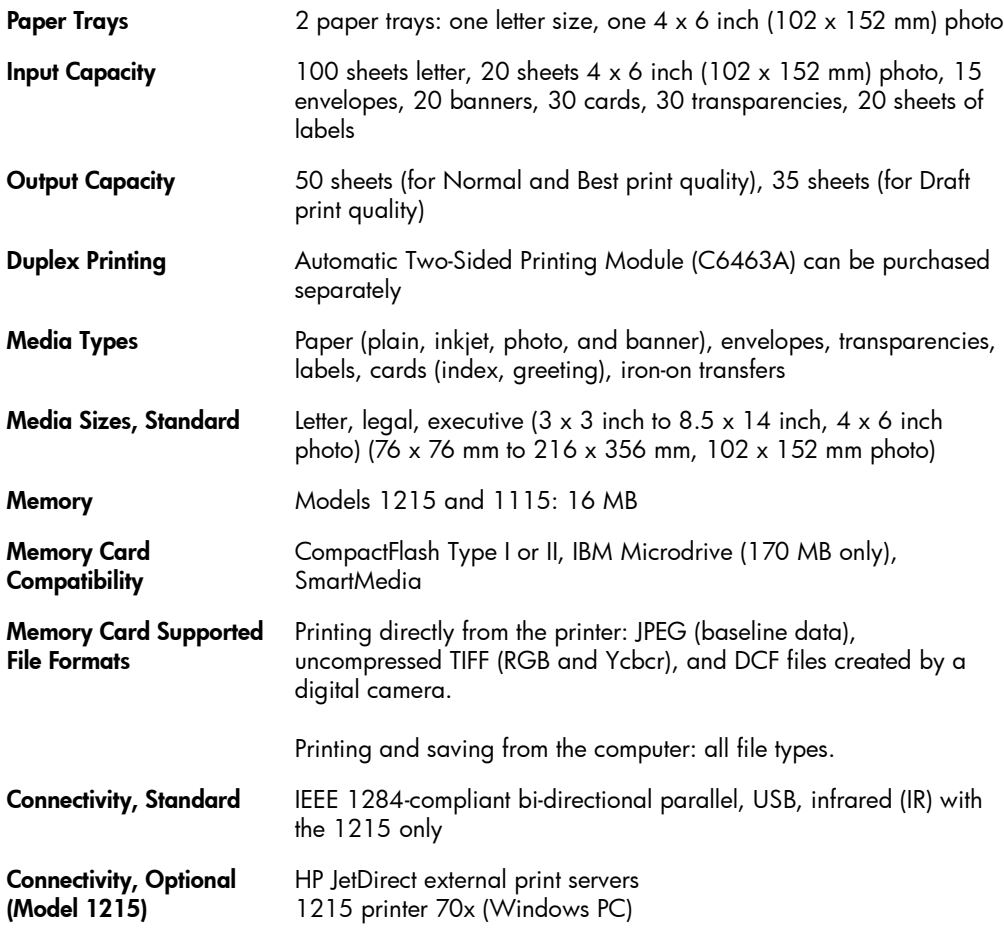

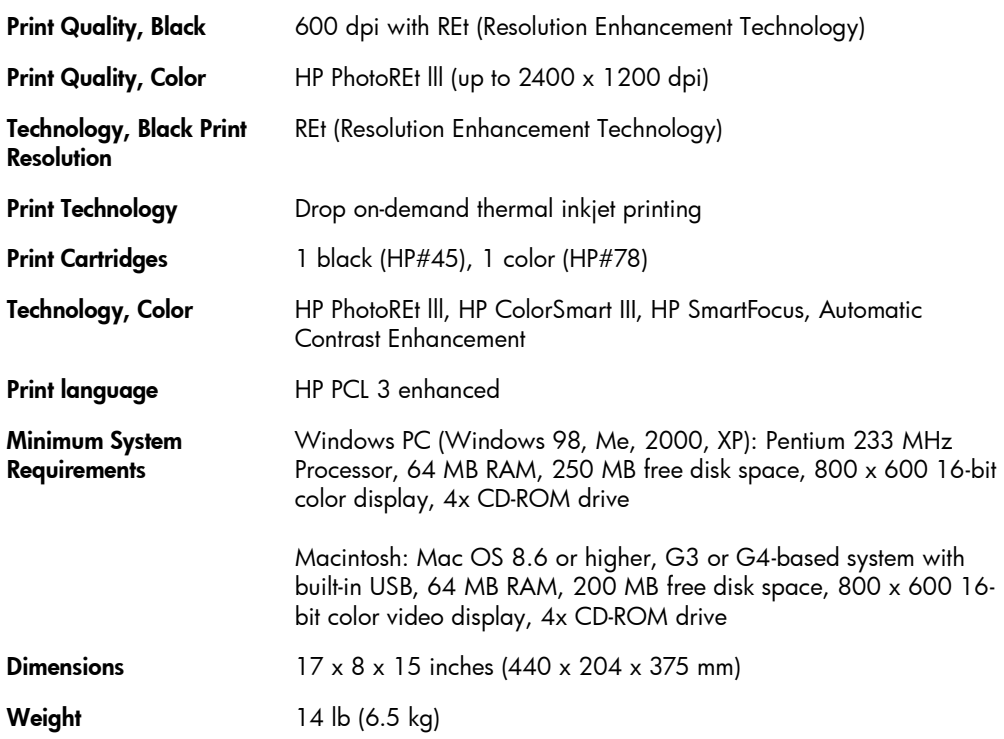

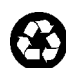

Printed on recycled paper Printed in U.S., 8/01

Printed on recycled paper Printed in U.S., 8/01

Printed on recycled paper Printed in U.S., 8/01

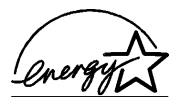

ENERGY STAR® is a U.S. registered mark.<br>As an ENERGY STAR® partner, Hewlett-Packard Company has determined<br>that this product meets the ENERGY STAR®<br>guidelines for energy efficiency.

ENERGY STAR<sup>®</sup> is a U.S. registered mark. As an ENERGY STAR® partner,<br>Hewlett-Packard Company has determined<br>that this product meets the ENERGY STAR® guidelines for energy efficiency.

ENERGY STAR® is a U.S. registered mark.<br>As an ENERGY STAR® partner, Hewlett-Packard Company has determined that this product meets the ENERGY STAR® guidelines for energy efficiency.

### www.hp.com/photosmart

©2001 Hewlett-Packard Company

C8639-90152

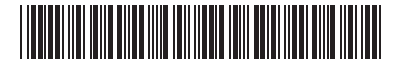

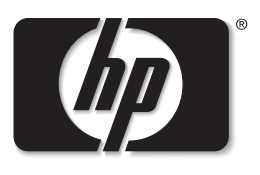

invent